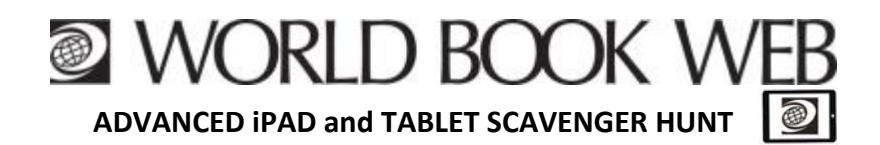

In your browser go to: www.worldbookonline.com

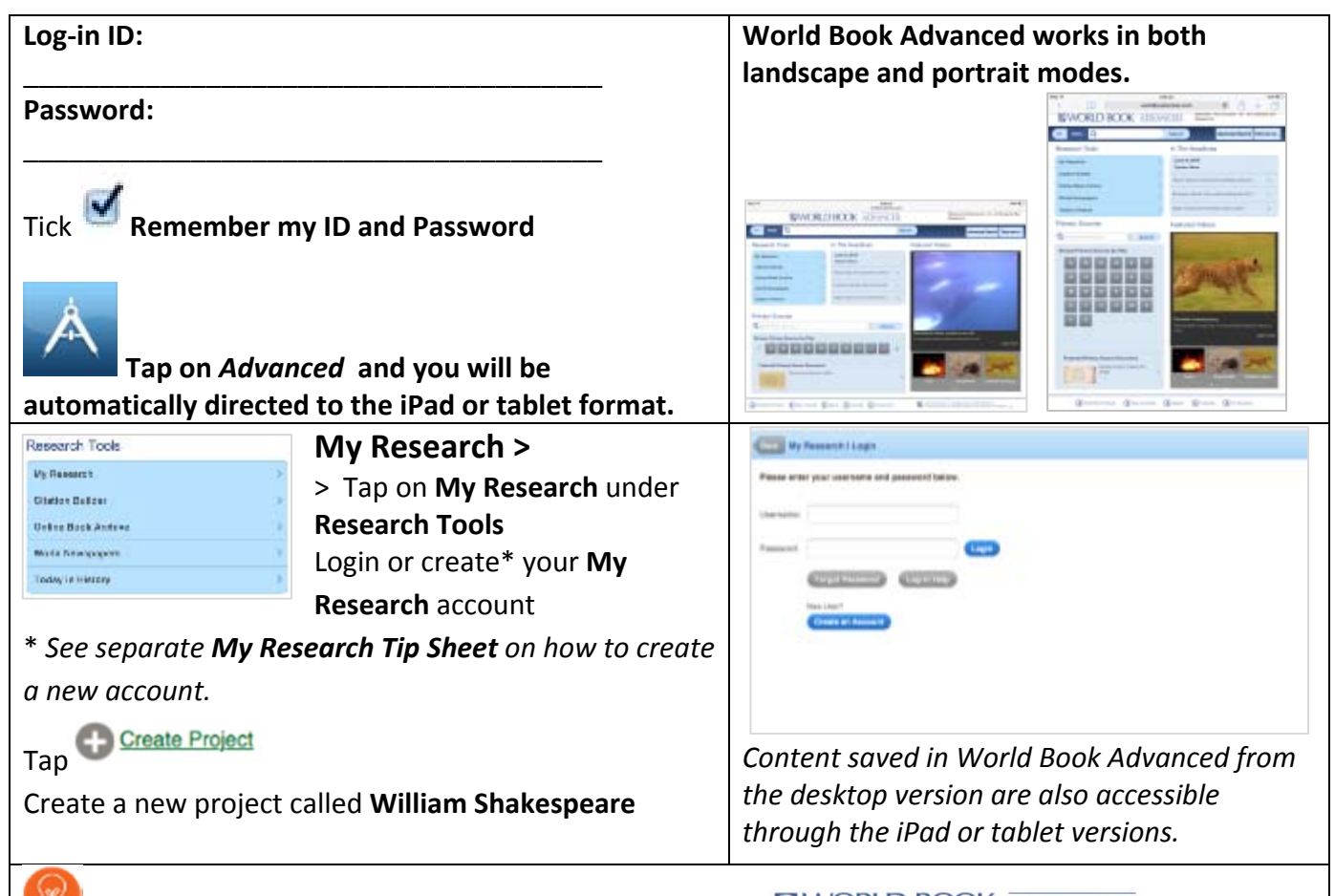

**TIP:** To go back to the ADVANCED home page click on WORLD BOOK **ADVANCED** 

**Search –** *There are three (3) ways to search for articles and media.*

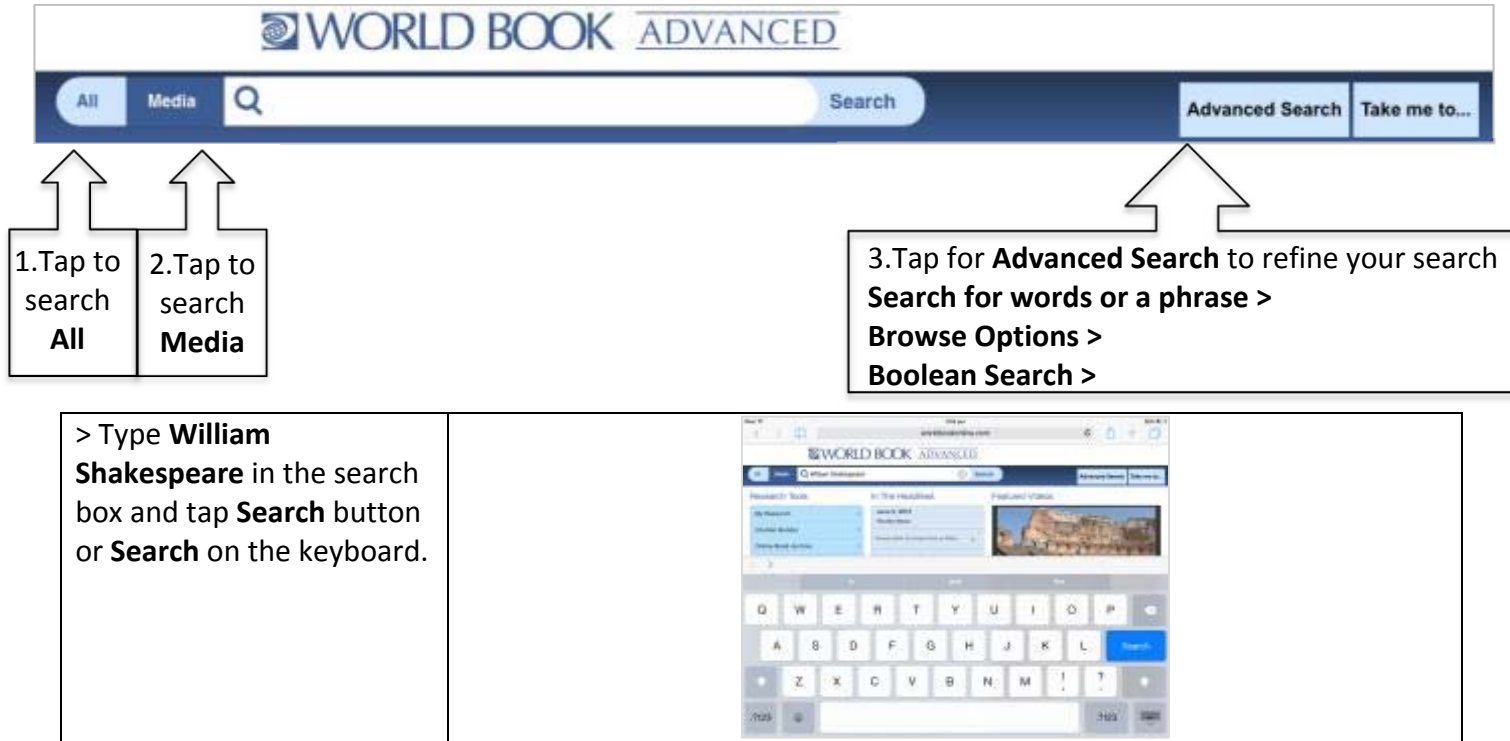

Page 1 World Book ADVANCED iPad and Tablet Scavenger Hunt<sup>®</sup>

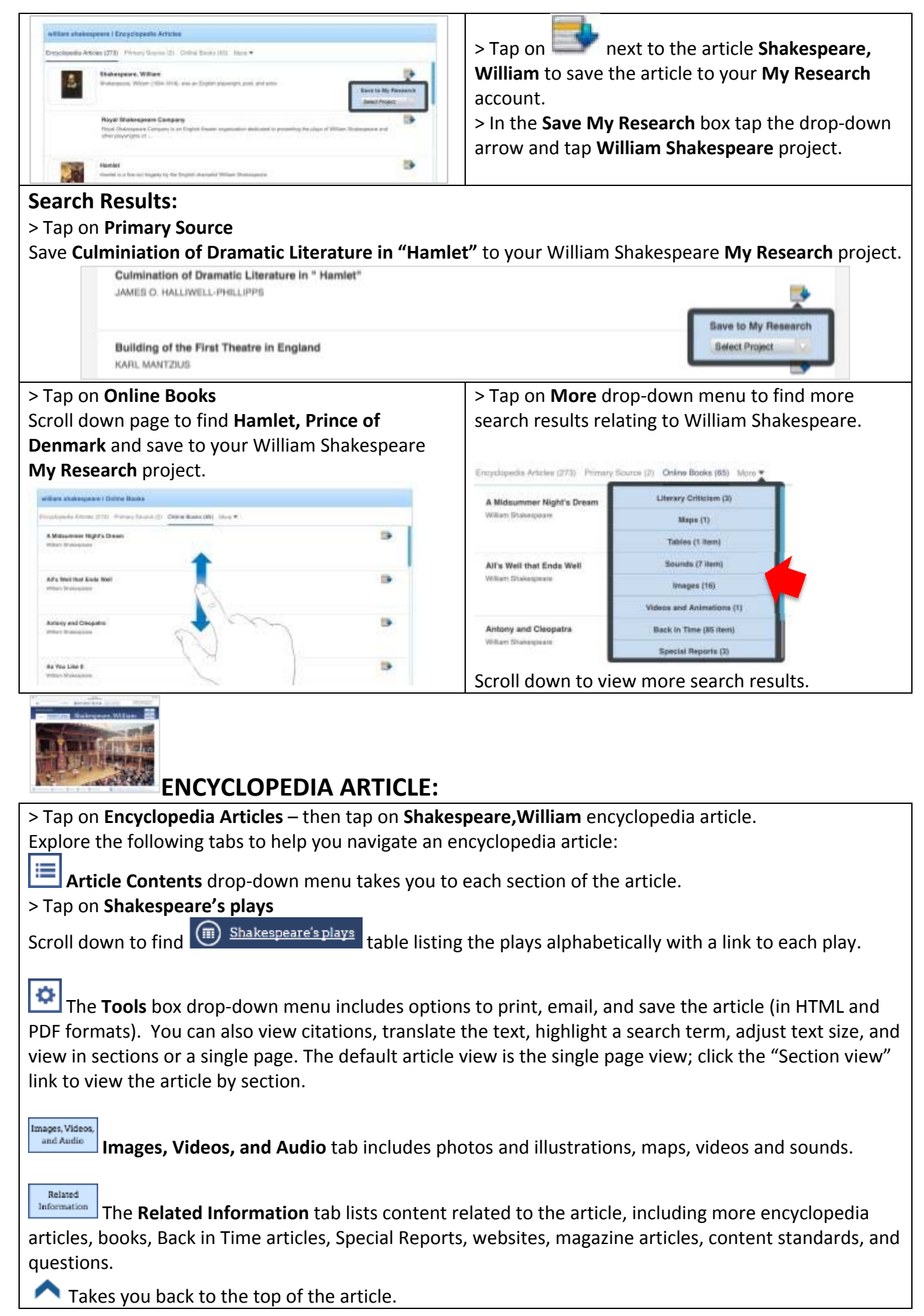

# **HOME PAGE FEATURES:**

#### **Research Tools**

**Citation Builder** .

*Citations will appear in MLA, APA and Harvard formats*

3

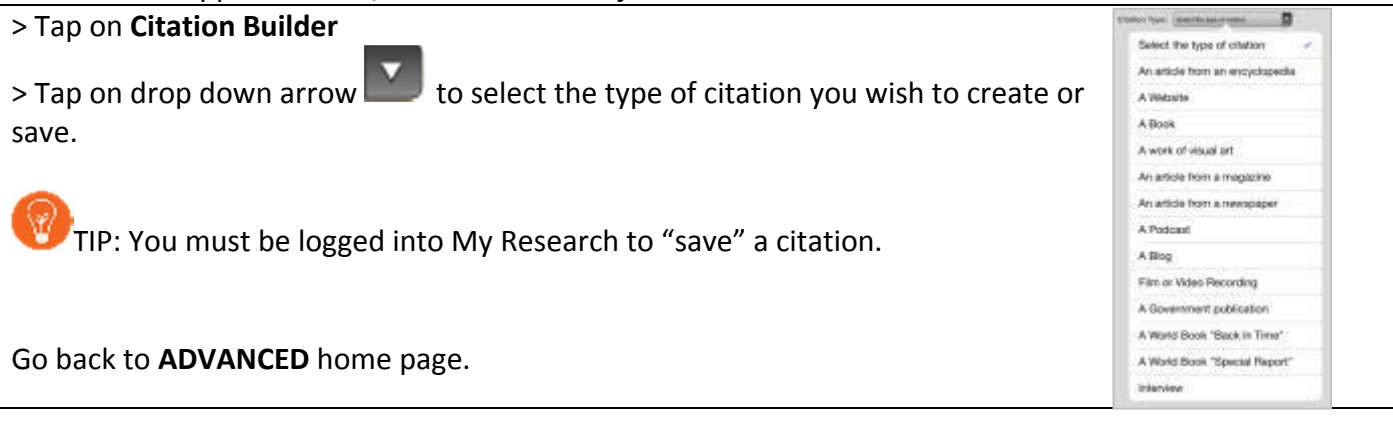

**Online Book Archive**  $\blacksquare$ 

#### > Tap **Online Book Archive**

To access thousands of online books, you can either:

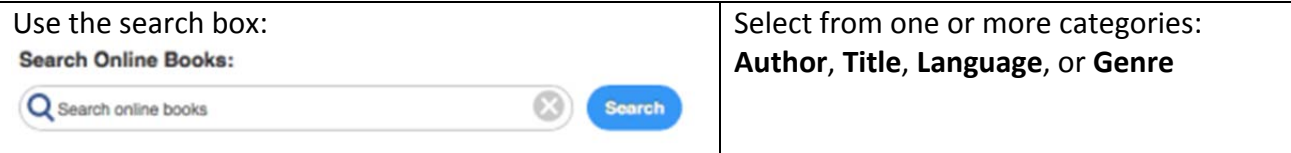

Go back to **ADVANCED** home page.

#### **World Newspapers** .

*Search for newspapers from around the world.*

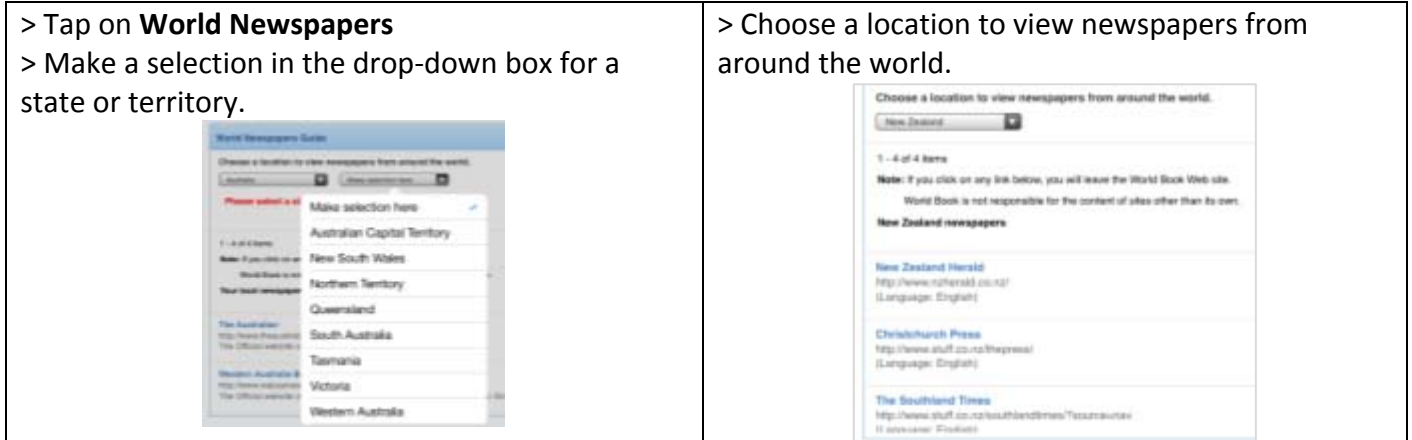

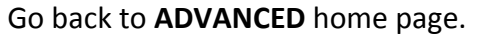

| <b>Today in History</b> |                                                                                                    |
|-------------------------|----------------------------------------------------------------------------------------------------|
| \$ \$1.00<br>June 10    | Each day of the year World Book Advanced<br>showcases important persons or events associated<br>with that date. There is also an option to select<br>important events by month. |
|                         | Includes options to print, email, and save the<br>article in HTML.                                                                                                    |

Go back to **ADVANCED** home page.

### **Primary Sources**

*World Book Advanced provides primary sources in the form of documents, letters, books, speeches, articles, records, interviews, and images.*

Ways to search for Primary Sources:

- > **Search** box using key words
- > **Browse Primary Sources by Title**

Go back to **ADVANCED** home page.

#### **In The Headlines**

*Up‐to‐the‐minute news stories from a RSS news feed.* In The Headlines

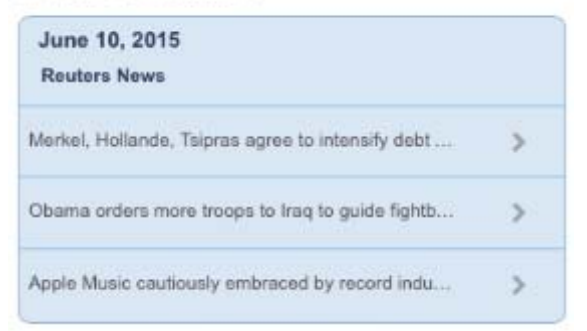

## **Featured Videos**

*Featured videos from the extensive multimedia collection appear on the home page with a brief description.*

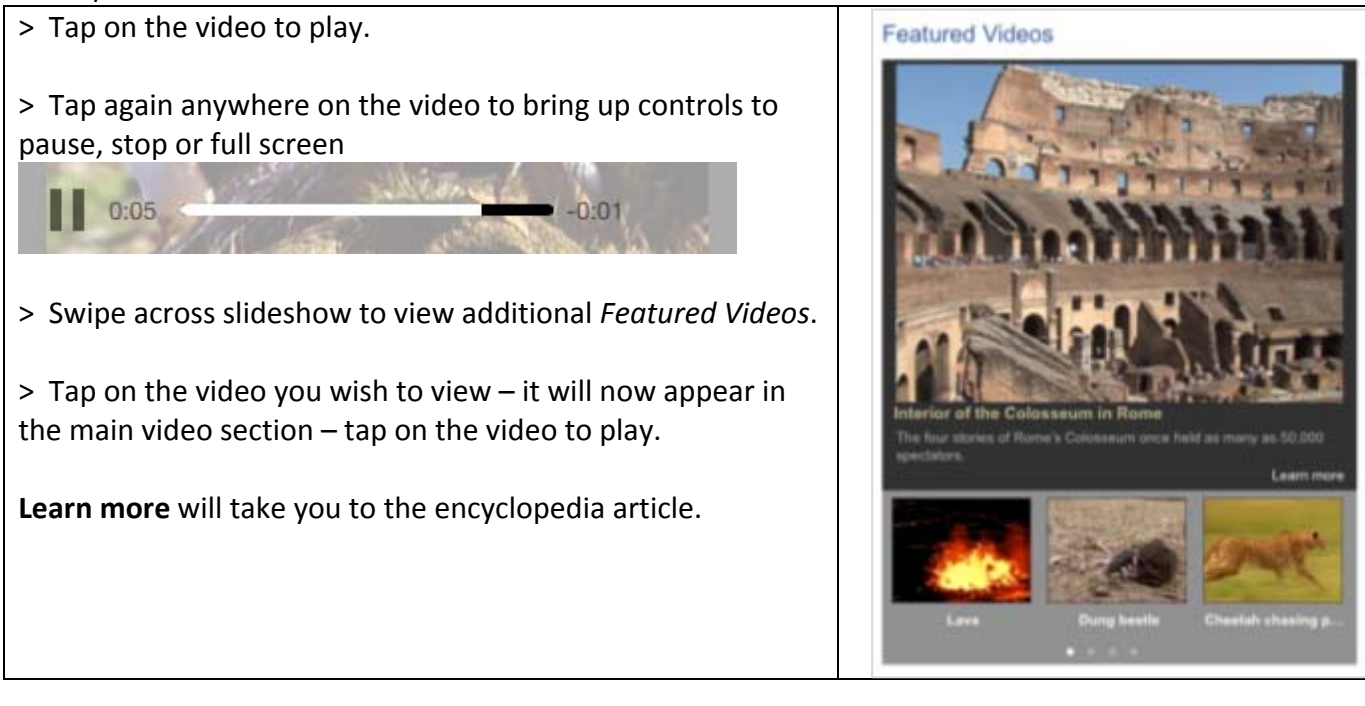

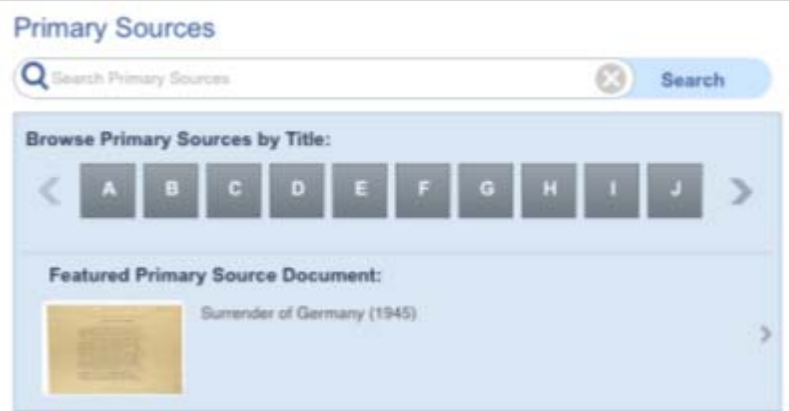

# **QUICK LINKS:**

**Take me to…** tab at the top of the page provides quick and easy navigation.

**Atlas** – maps of the world, continents, countries, states and provinces, and cities.

**Behind the Headlines** – includes current events and quizzes.

**Citation Builder** – create bibliographies for your research quickly.

**Compare Places** – locate statistics quickly and easily.

**Dictionary** – find the meaning of words easily and quickly. *Double click any word in any articles to find the meaning.*

**Government Websites** – external websites specially selected by World Book Editors.

**My Research** – takes you directly to your account if you are logged in.

**Online Book Archive** – gives you access to thousands of online books.

**Pathfinders** – allows you to access collections of resources guides. You can create your own unique collections and share them, just within your account or with all World Book users.

**Primary Sources** – search for primary source documents in the form of

documents, letters, books, speeches, articles, records, interviews, and images.

**Resource Guides** – these guides contain a list of primary source documents, online books,

encyclopedia articles, and multimedia, on a variety of curriculum topics.

**Teaching with Documents** – gives you access to lesson plans focusing on one or more primary source images.

**Timelines** – hundreds of World Book Timelines with the options to add an event and to create your own timeline from scratch.

**Today in History** – showcases important persons or events associated with that date.

**What's New** – highlights newest articles and images in Advanced.

**World Newspapers** – search for newspapers locally and from around the world.

**World Resources** – takes you to Interactive Maps, Atlas and Compare Places.

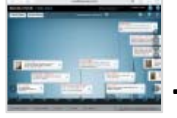

# **TIMELINES:**

TIP: You must be logged in to your My Research account before building and saving a timeline.

> Go to **Timelines** from the **Take me to…** drop‐down menu

In the search box type in **Shakespeare** – select **William Shakespeare** from the predictive search results.

Click on the **Save** button. Under **Save to My Research** select **William Shakespeare** project.

There is also an option to **Save to My Timelines** – this will save the timeline within **WORLD BOOK TIMELINES**.

TIP: To return to **World Book Advanced** home page when you are in **TIMELINES**, click on **World Book Products** button located on the bottom toolbar and select **Advanced**.

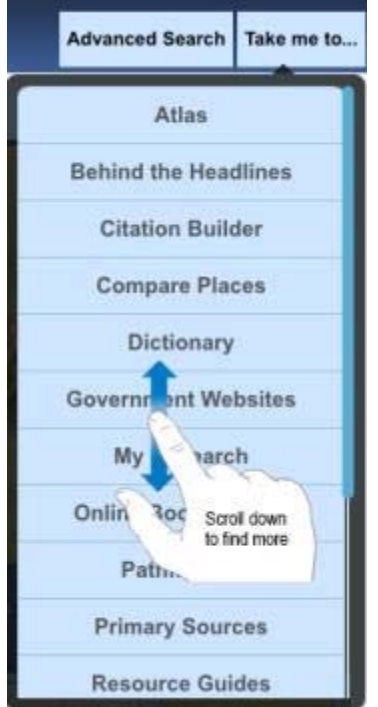